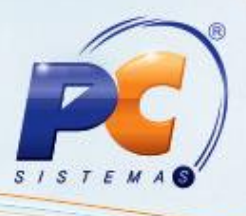

## **Apresentação**

O processo de desconto fidelidade é um programa que permite ajudar a preservar clientes e, deste modo, trazer melhores resultados à empresa. Hoje o desconto fidelidade é usado na área mercadológica, aplicando-se a pessoas e marcas. Essa é uma estratégia para manter relações fortes que contribuem para a percepção de qualidade e aumentam a satisfação do consumidor, assim como a lealdade aos serviços oferecidos pela organização. O processo de desconto fidelidade é realizado através da rotina **2048 – Cadastrar Desconto Fidelidade**.

Este tutorial contém informações que orientam nos procedimentos necessários para cadastrar descontos de fidelidade e emitir relatórios de descontos cadastrados.

### **1. Procedimentos iniciais**

Antes de realizar o processo de desconto por fidelidade, são necessários os seguintes procedimentos iniciais:

Atualizar as rotinas a partir da versão 22.00.01:

- **560 – Atualizar Banco de Dados**, Tabela política de desconto por fidelidade (PCDESCONTOFIDELIDADE);
- **2048 – Cadastrar Desconto Fidelidade**.

#### **2. Cadastrar Desconto Fidelidade**

Para realizar o processo cadastrar desconto fidelidade, efetue os seguintes procedimentos: 2.1 Acesse a rotina **2048 – Cadastrar Desconto Fidelidade** e clique no botão **Novo**;

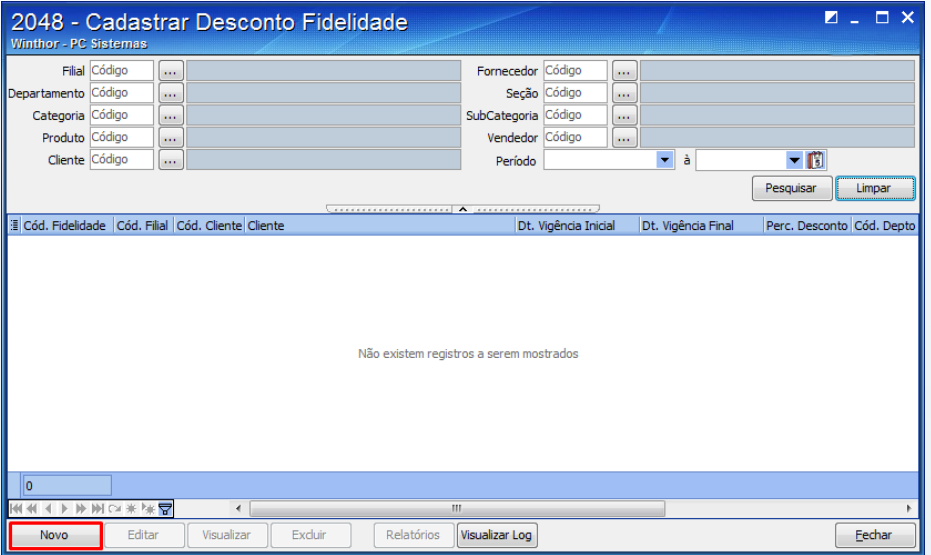

© Todos os direitos reservados. – PC Sistemas – v. 1.0 Data: 30/01/2014 Página **1** de **5**

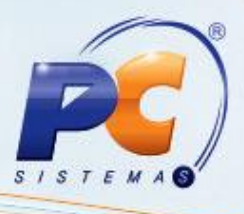

2.2 Preencha os campos: **Filial**, **Período**, conforme necessidade;

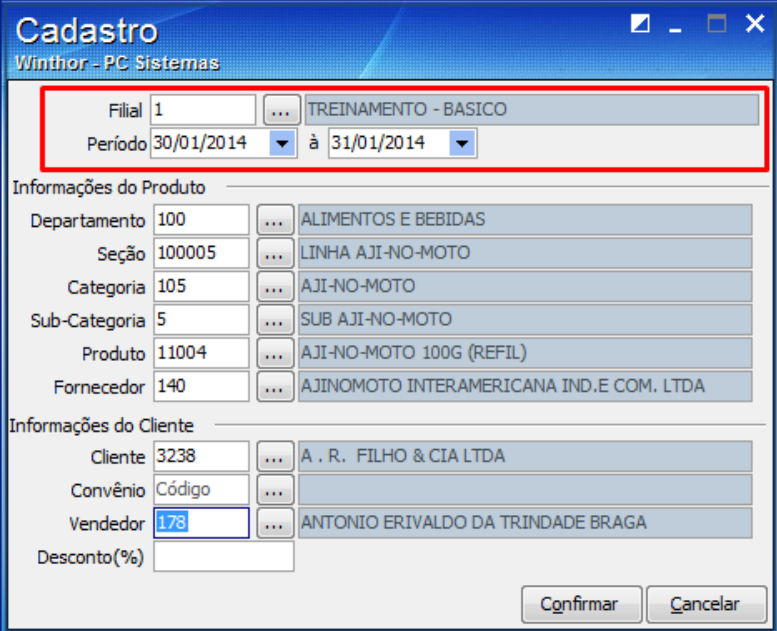

2.3 Na caixa **Informação do Produto**, preencha os campos conforme necessidade;

**Observações:**

- **Departamento:** permite escolher o tipo de departamento que participará do desconto fidelidade ou todos os departamentos cadastrados;
- **Seção:** permite escolher o tipo de seção que participará do desconto fidelidade;
- **Subcategoria:** permite escolher a subcategoria que participará do desconto fidelidade;
- **Produto:** permite escolher um determinado produto que participará do desconto fidelidade;
- **Fornecedor:** permite escolher o fornecedor que participará do desconto fidelidade;

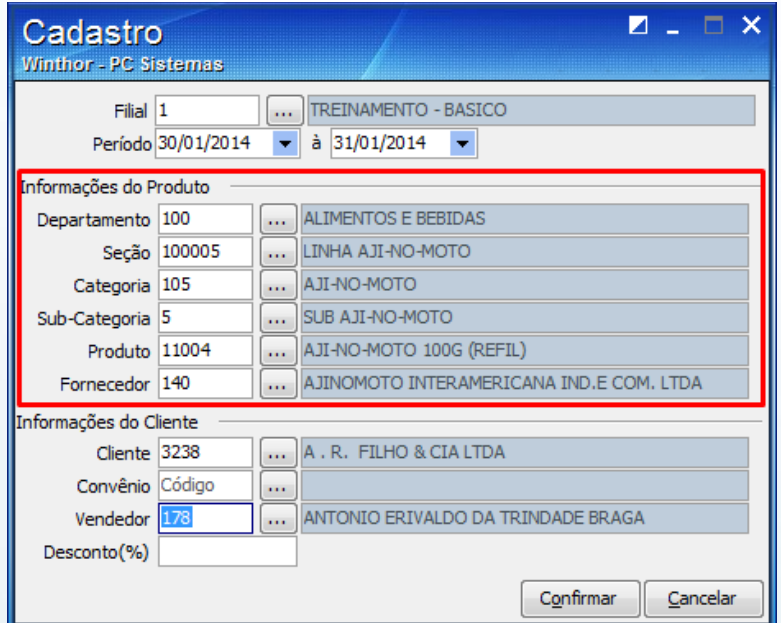

© Todos os direitos reservados. – PC Sistemas – v. 1.0 Data: 30/01/2014 Página **2** de **5**

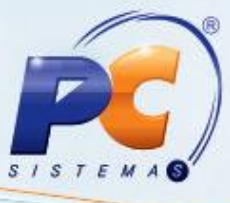

2.4 Na caixa **Informações do Cliente**, preencha os campos **Cliente**, **Vendedor** e **Desconto**, conforme necessidade, em seguida clique no botão **Confirmar**;

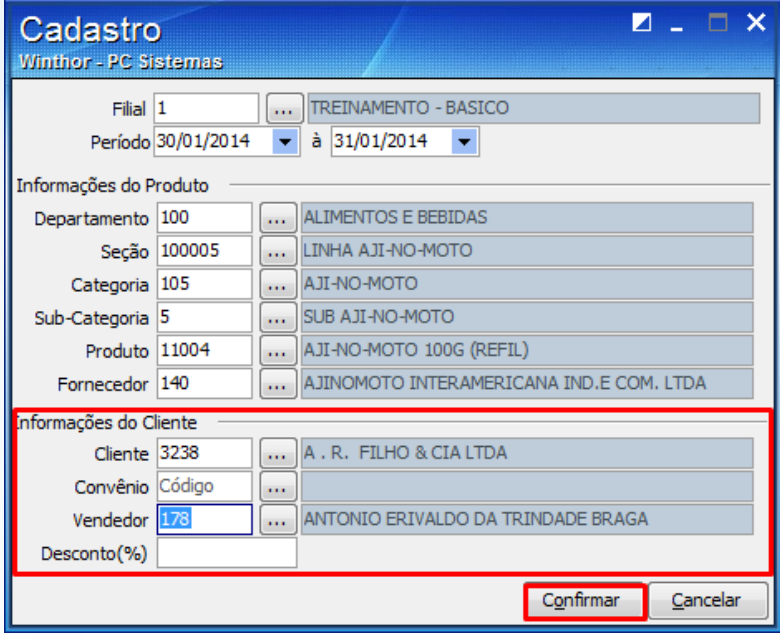

**Observação:** Após clicar no botão **Confirmar** será apresentada uma tela de confirmação de cadastro, clique no botão **Sim** ou **Não**.

# **3. Emitir Relatório de Desconto Fidelidade**

Para realizar o processo emitir relatório de desconto fidelidade, efetue os seguintes procedimentos: 3.1 Acesse a rotina **2048**, preencha os campos: **Filial**, **Fornecedor**, **Departamento**, **Seção**, **Categoria**, **Subcategoria**, **Produto**, **Vendedor**, **Cliente** e **Período**, conforme necessidade, em seguida clique no botão **Pesquisar**;

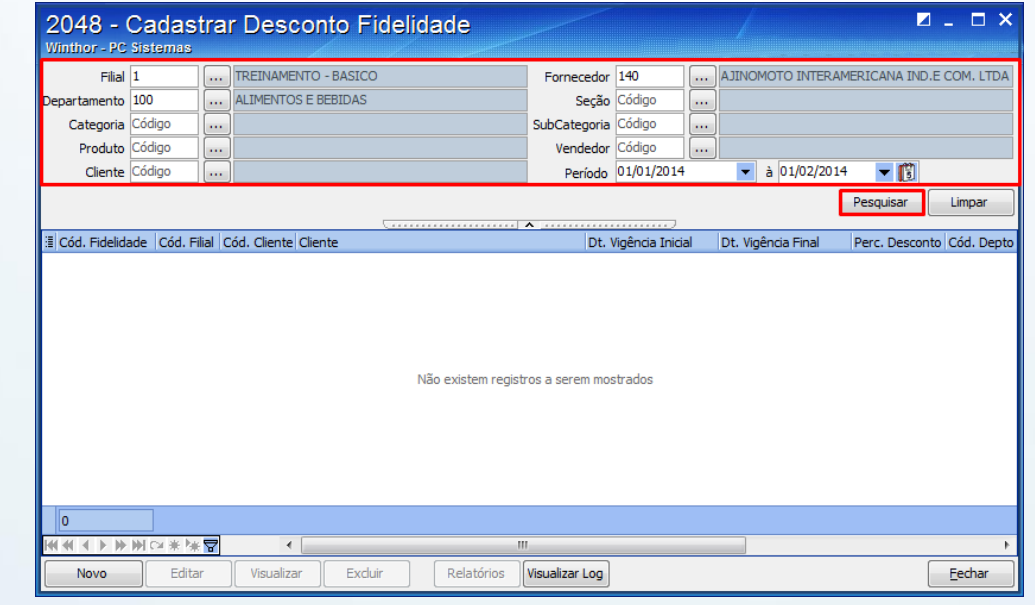

© Todos os direitos reservados. – PC Sistemas – v. 1.0 Data: 30/01/2014 Página **3** de **5**

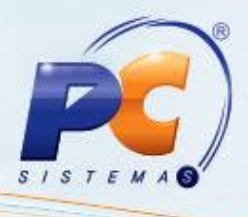

3.2 Visualize os dados cadastrados, em seguida clique no botão **Relatórios** e selecione a opção **Listagem**;

**Observação:** Se houver mais de um cadastro de desconto fidelidade, com a mesma filial e dentro de uma determinada data de vigência, serão apresentados na tela todos os cadastros existentes de acordo com o período consultado, inclusive os cadastros com data da vigência vencidos.

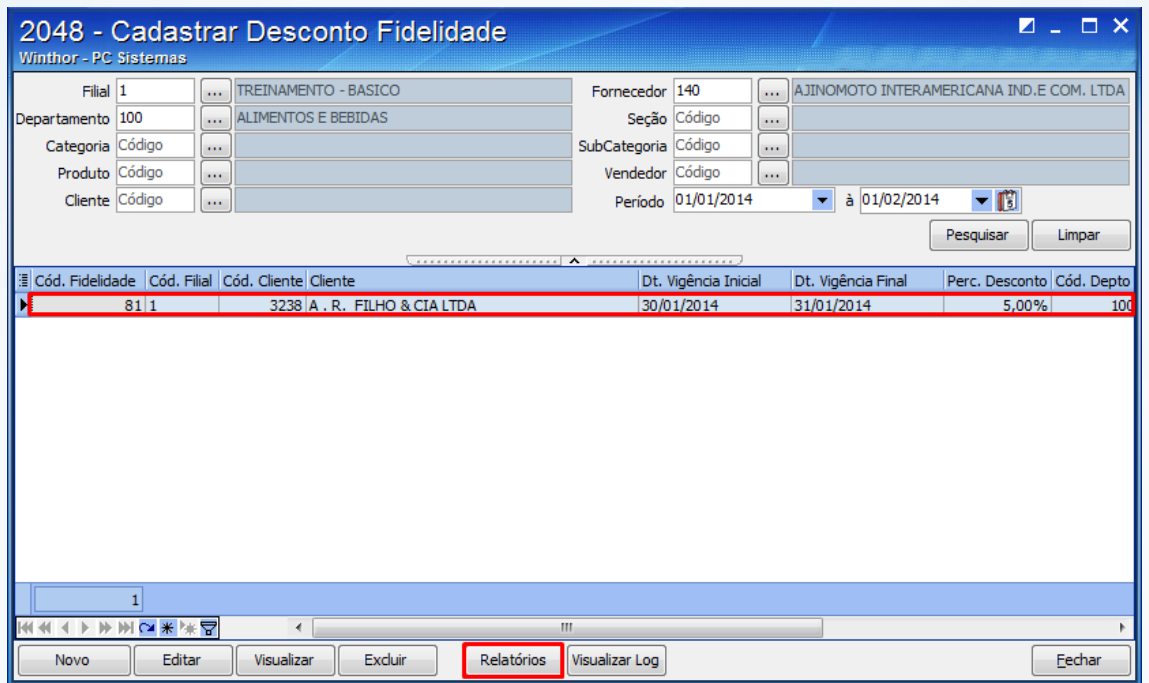

3.3 Selecione o tipo de impressão, em seguida clique no botão **Confirmar**;

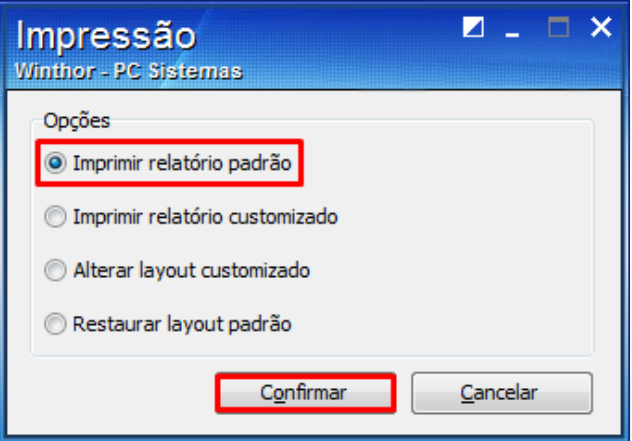

© Todos os direitos reservados. – PC Sistemas – v. 1.0 Data: 30/01/2014 Página **4** de **5**

# **TUTORIAL DESCONTO POR FIDELIDADE**

3.4 Visualize os resultados de pesquisa.

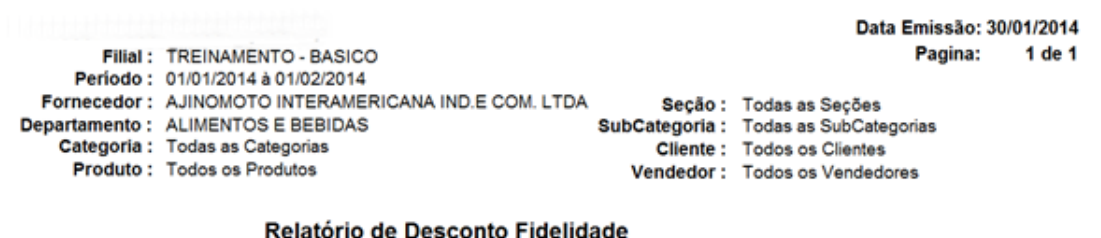

#### Cód. Fidelidade Dt. Vigência Inicial Dt. Vigência Final %Perc. Desconto 30/01/2014 31/01/2014 5,00 %  $\overline{81}$ 1 Desconto Fidelidade cadastrado

Mantenha o **WinThor Atualizado**, assim você proporciona o crescimento da sua empresa através de soluções criadas especialmente para o seu negócio!

Colocamo-nos a disposição para maiores esclarecimentos e sugestões.

Fale com a PC: [www.grupopc.com.br](http://www.grupopc.com.br/)

Central de Relacionamento - (62) 3250 0210

© Todos os direitos reservados. – PC Sistemas – v. 1.0 Data: 30/01/2014 Página **5** de **5**

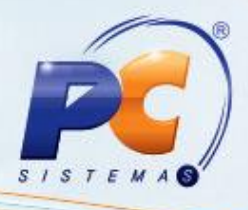